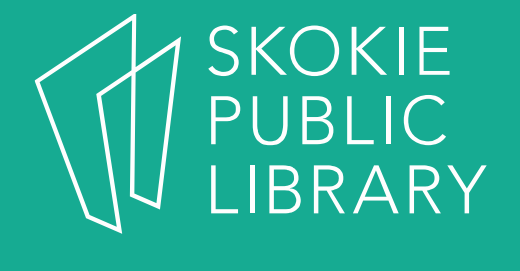

# iPad Basics

HannahDigital Literacy Specialist

December 6<sup>th</sup>, 2017

## What We'll Cover

- –What is an iPad?
- $-$  Basic features
- $-$  Swiping and hand gestures- What is an iPad? - Built-In Apps<br>- Basic features - The App Store<br>- Swiping and hand - Tips and Tricks<br>gestures - Questions<br>- Settings
- Settings
- 
- 
- 
- 

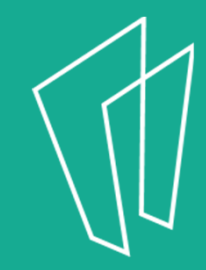

## Where to learn more

- $\bullet$ https://support.apple.com/ipad
- $\bullet$ https://www.gcflearnfree.org/ipadbasics/
- • https://www.lifewire.com/ipad-help-10 lesson-for-beginners-1994410

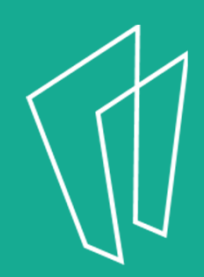

#### What is an iPad?

- An iPad is a tablet computer designed by Apple
- The user interface is built around the device's multi-touch screen, including a virtual keyboard
- The iPad has built in Wi-Fi and, on some models, cellular connectivity

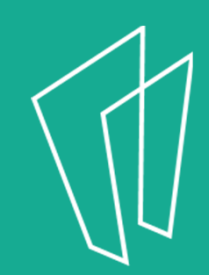

#### Basic Features

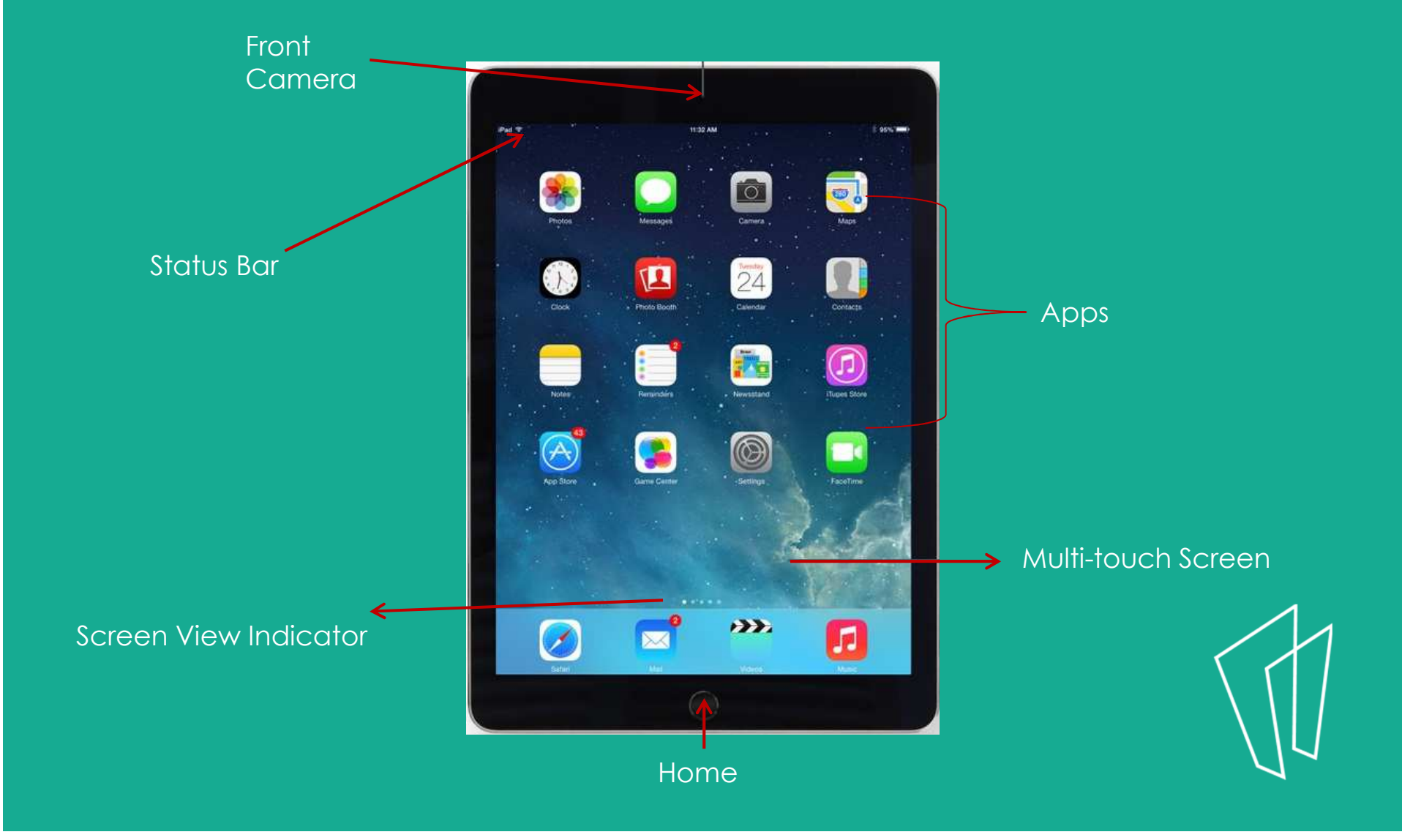

## Basic Features

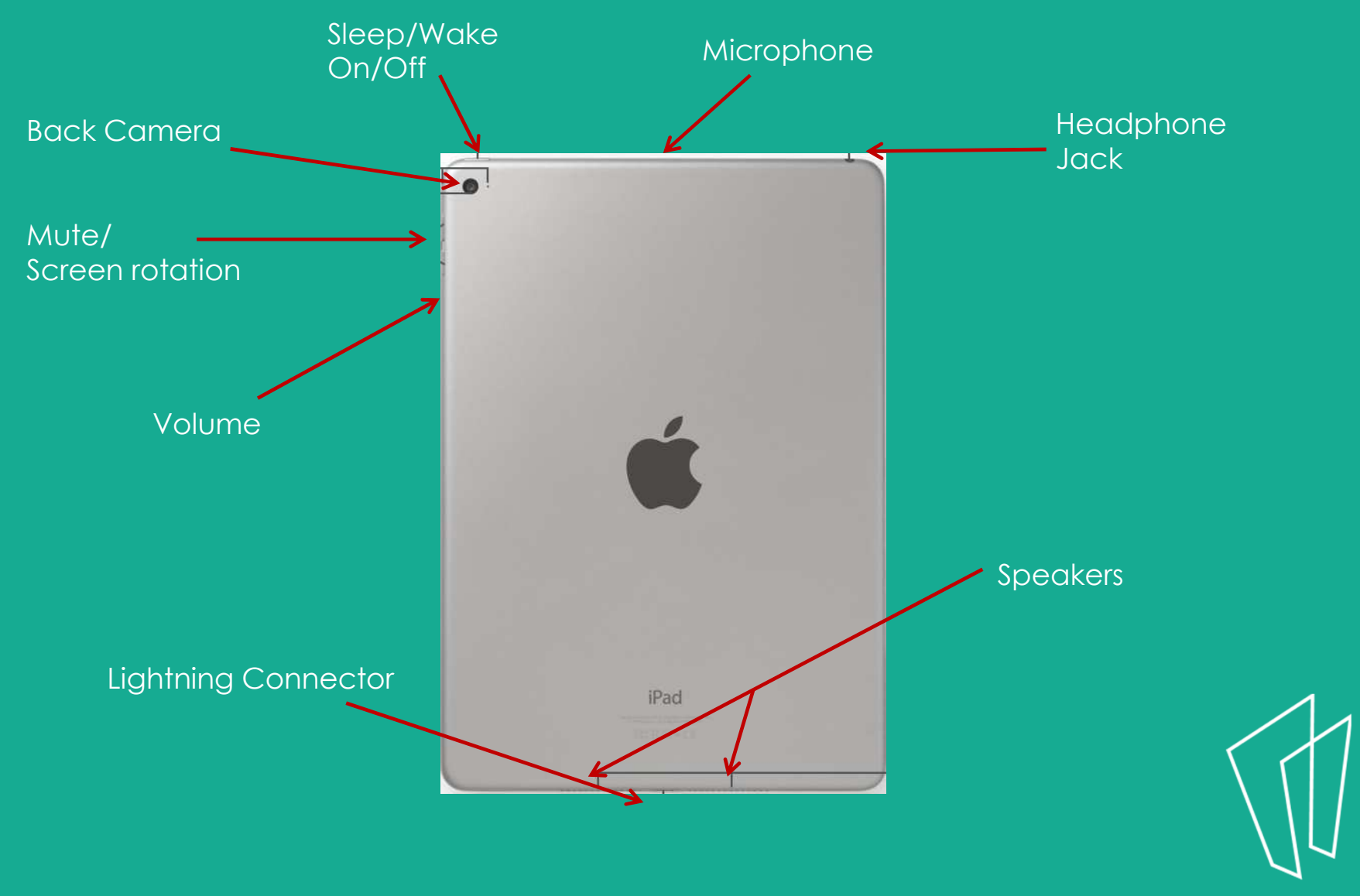

#### Home Button

- Apple's design is to have as few buttons on the iPad as possible.
- The main button on the front of the iPad is the **Home Button.**

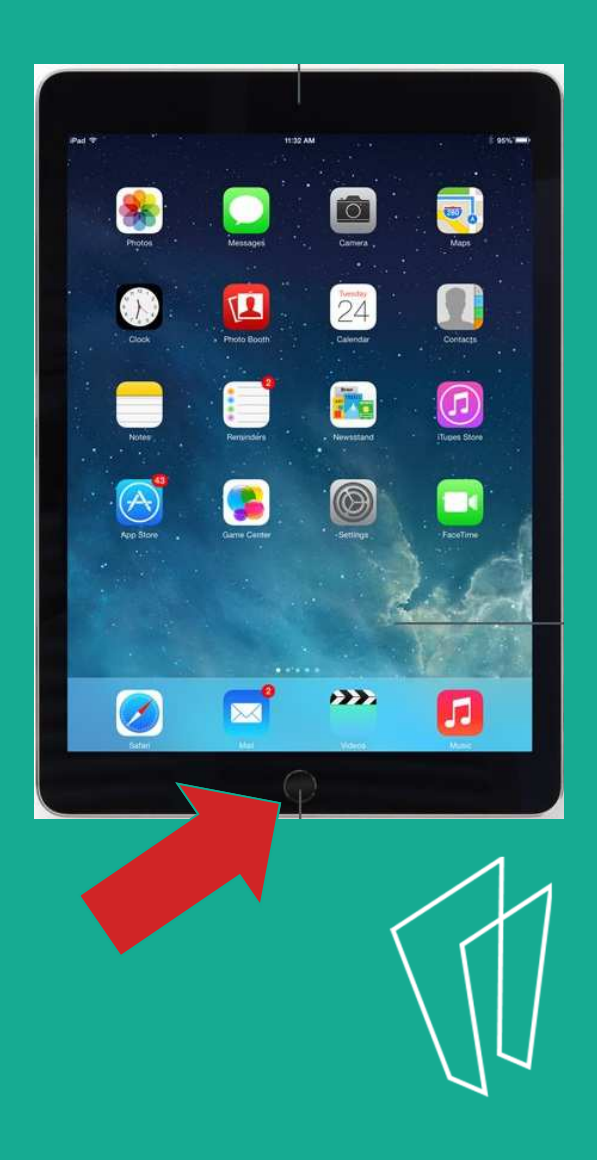

## Home Button continued

- Some uses of the Home Button:
	- $-$  Wake the iPad when it is sleeping
	- $-$  Exit out of applications
	- $-$  Exit the mode of moving app icons
- •The home button will always take you to the home screen.

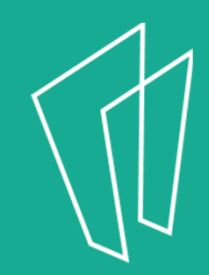

## The Home Screen

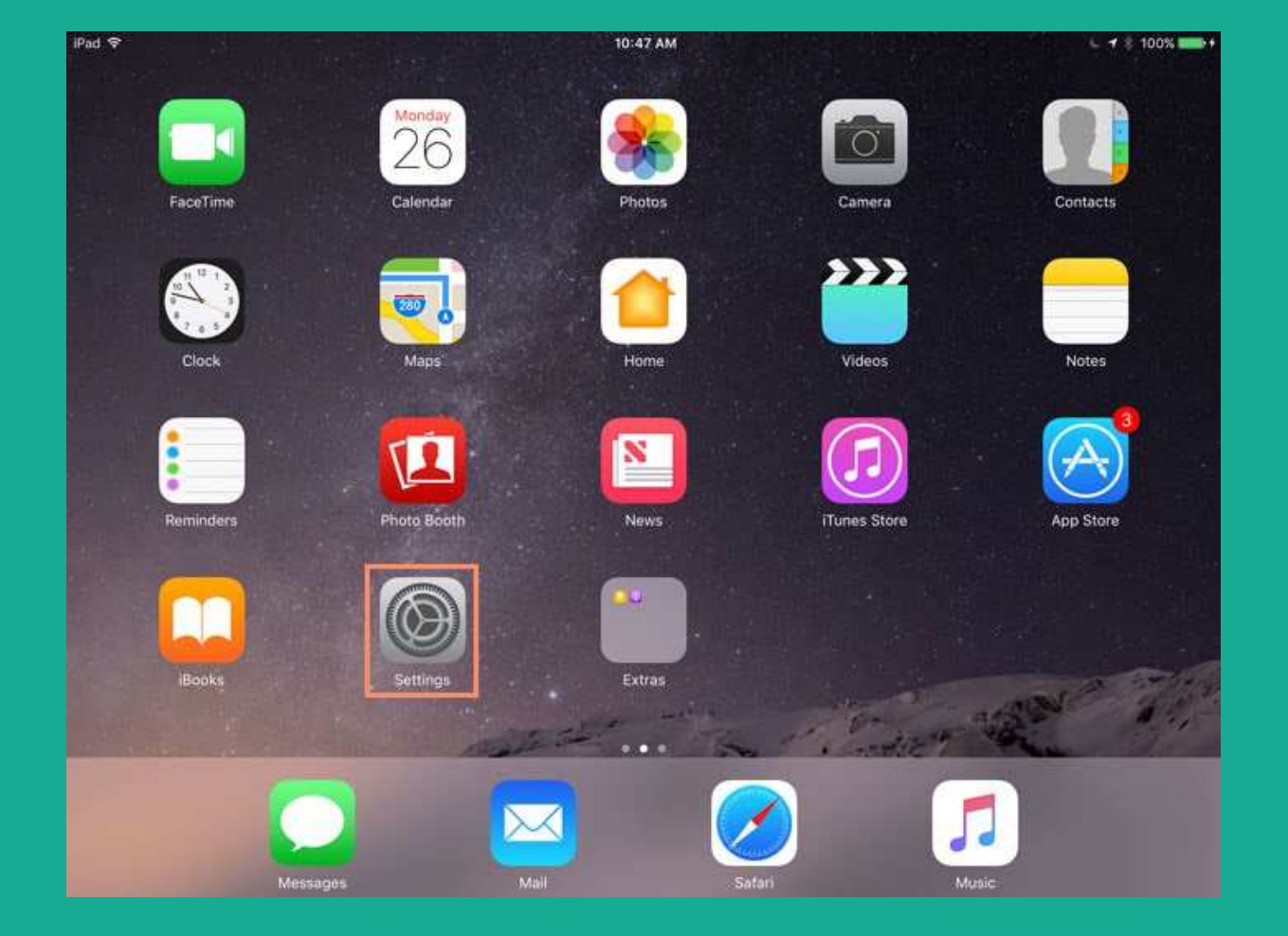

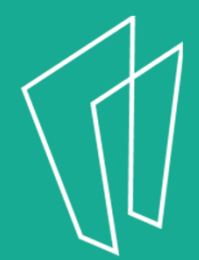

# Turning On/Off

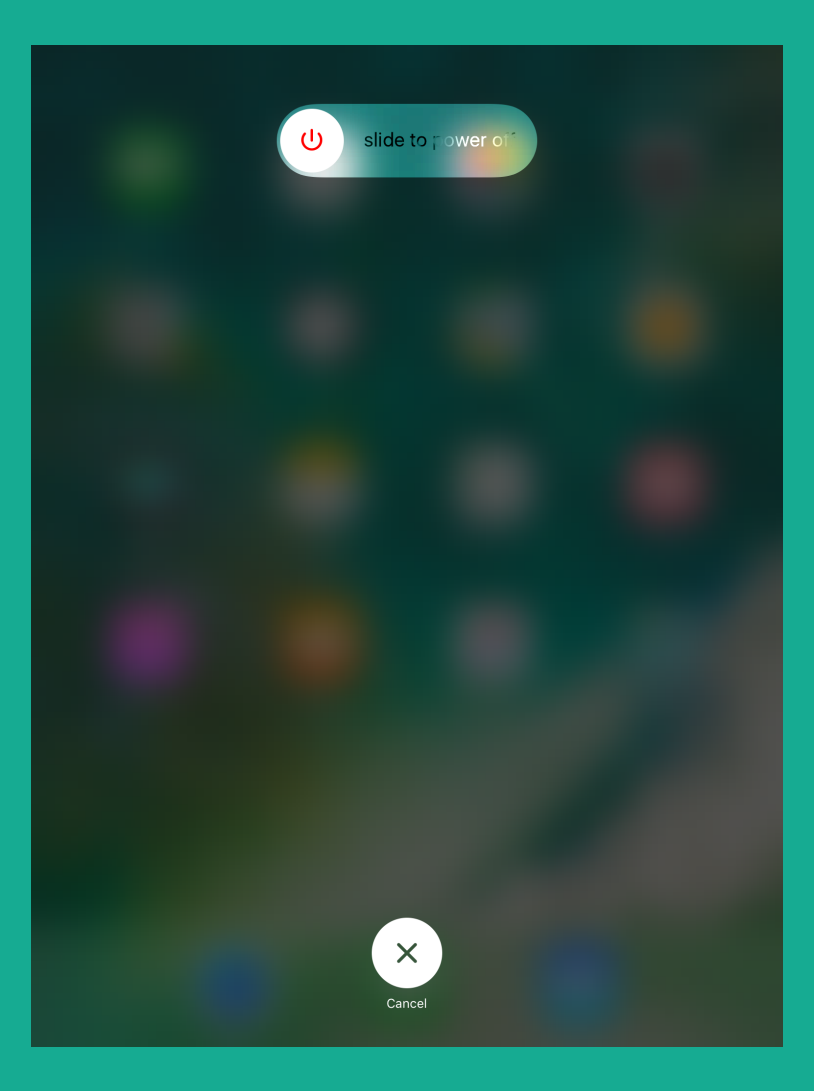

- • In order to completely shut off the iPad, hold down the **Sleep/Wake button until the** tablet prompts you to power off.
- $\bullet$ In order to turn on the iPad, hold down the Sleep/Wake button until the tablet powers on.

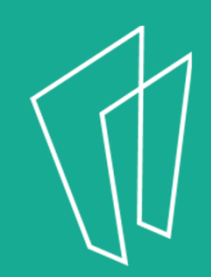

#### Gestures

- All actions on the iPad are performed by **tapping the screen with your finger**.
- $\bullet$ No double clicking as on a computer mouse.

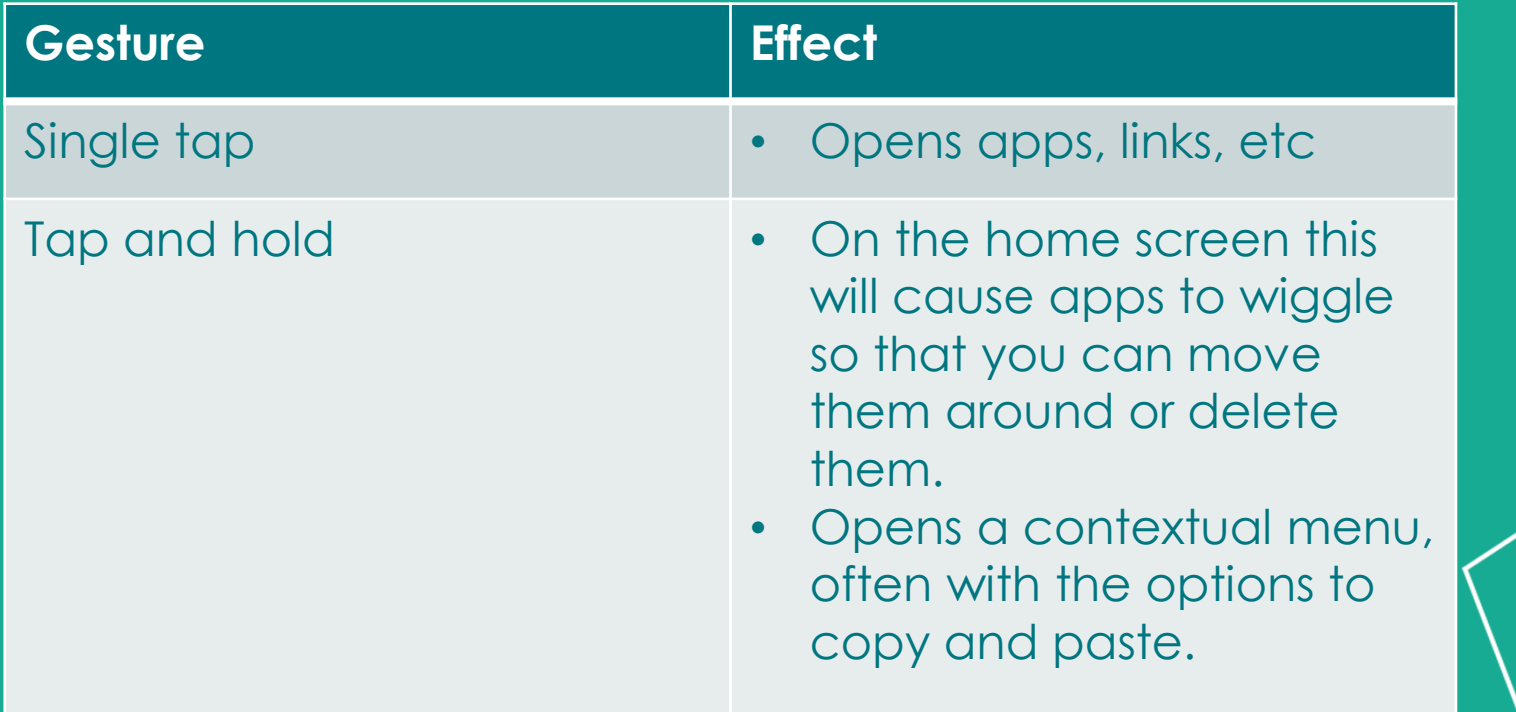

# Gestures Continued

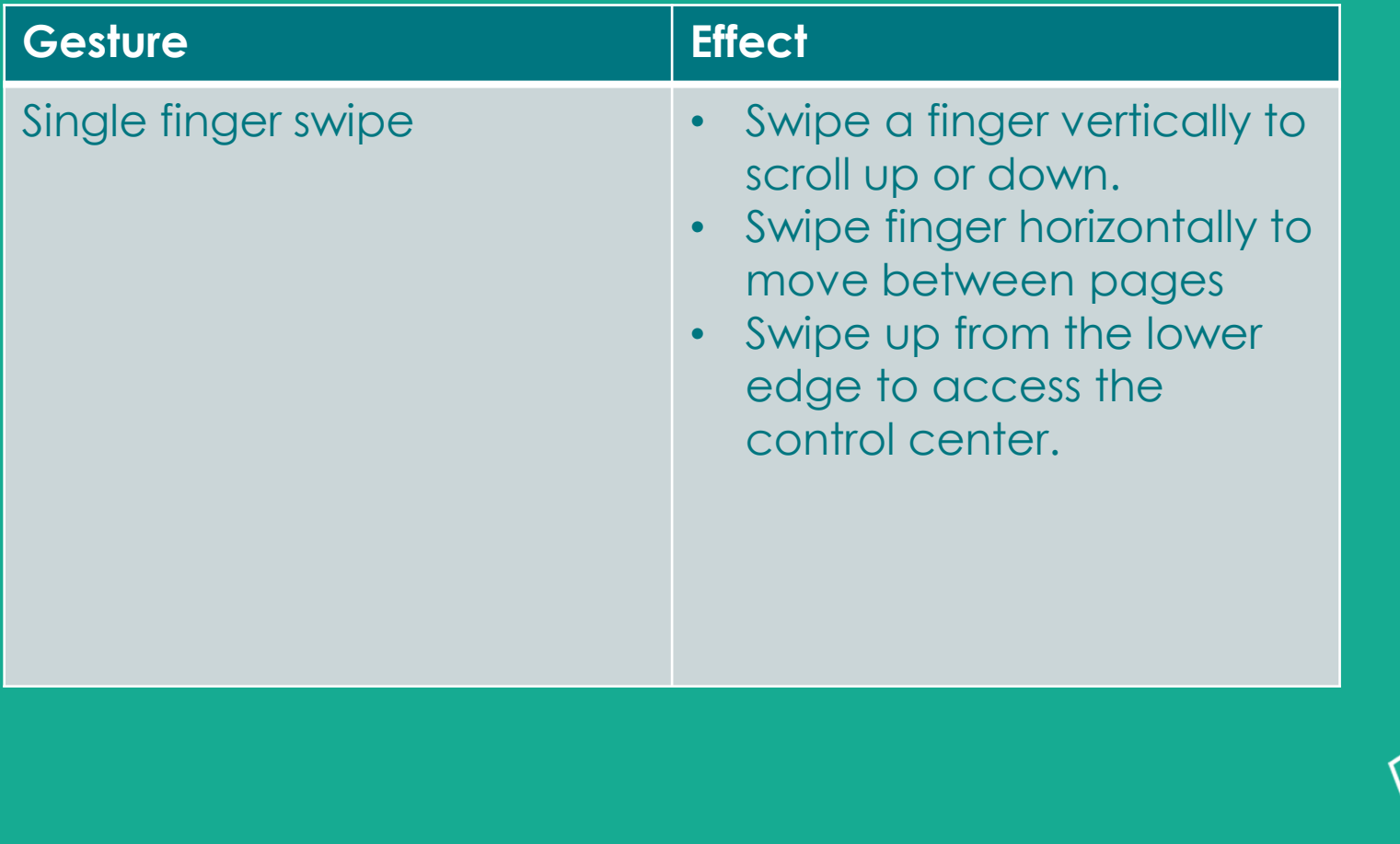

# Gestures Continued

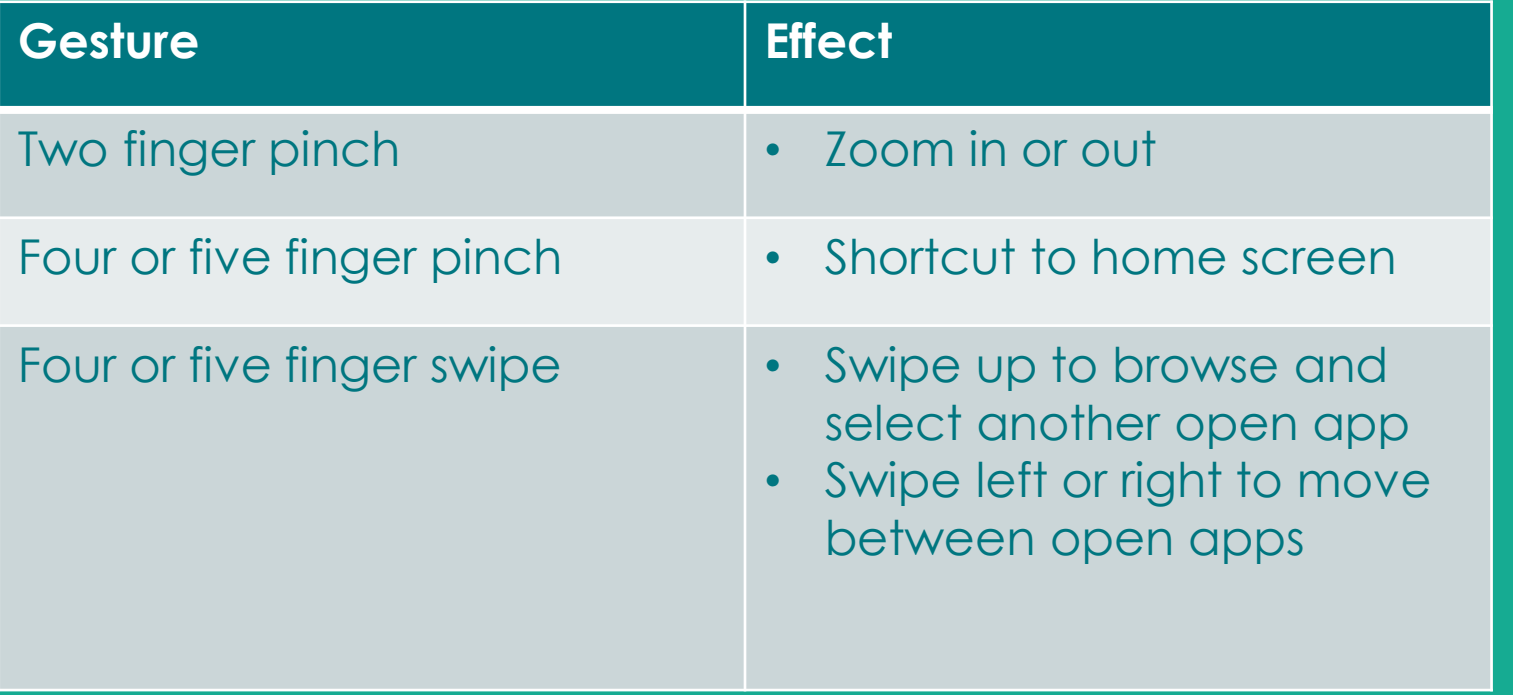

### Settings

- •To open the **Settings** app, find this icon:
- • In **Settings,** you are able to:
	- Create a passcode
	- Control display settings
	- Manage Wi-Fi networks
	- Access Airplane mode
	- Change wallpaper
	- Manage sounds **and much more!**

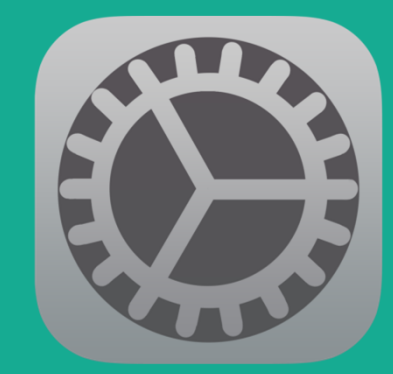

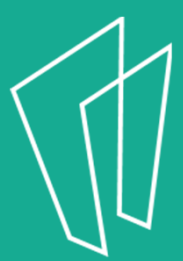

#### WiFi

- $\bullet$  In **Settings,** tap **Wi-Fi** in the left column.
- $\bullet$  Next to **Wi-Fi**, tap the control to turn it **on** or **off.**
- To join a network that's in range look for it under **Choose a Network**.
- $\bullet$  Tap the **network** you want to use to join it.
- •• If the network is **secure**, you'll need to enter a password.

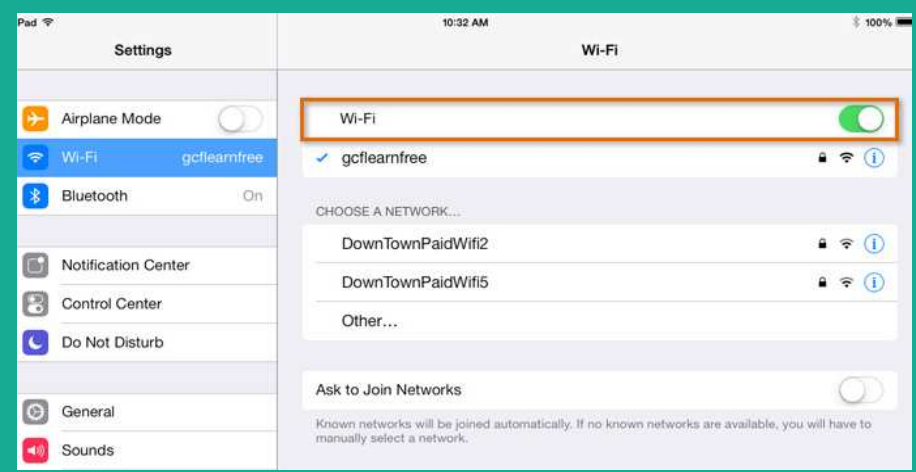

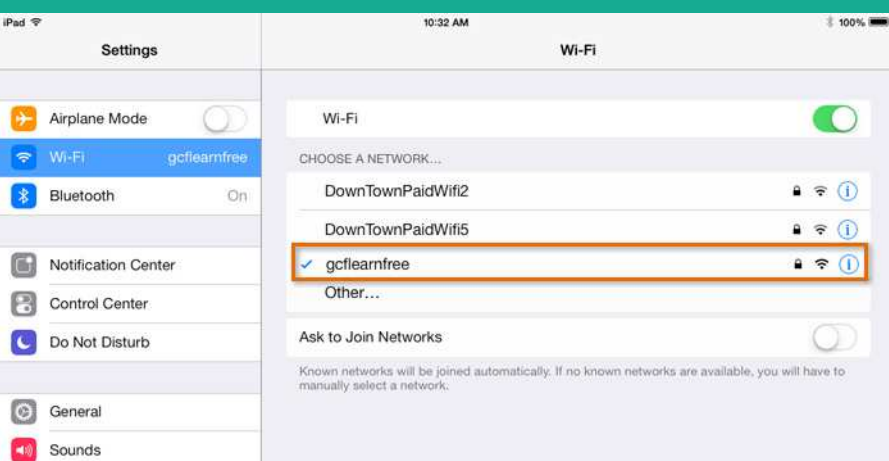

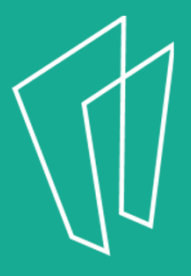

### WiFi and Airplane Mode

- **Airplane mode** disables the wireless features of your iPhone, iPad, or iPod touch to comply with airline regulations.
- Once you enable **Airplane mode**, you will see the change in the status bar, and the following wireless connections and services are turned off:
	- Cellular (voice and data)
	- Wi-Fi
	- Bluetooth
	- GPS
	- Location services

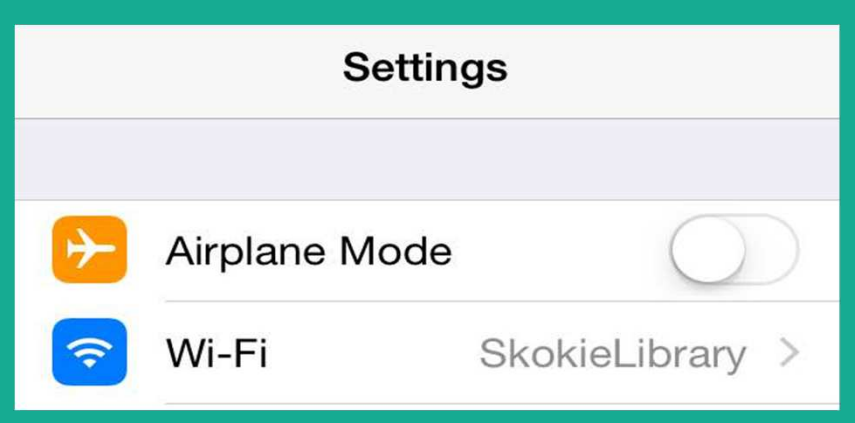

You may still activate **Wi-Fi** in airplane mode.

### Choosing Wallpaper

- $\bullet$  The iPad allows you to set a **unique wallpaper** for both the background of the iPad and the background for the lock screen.
- Go to **Settings -> Wallpaper -> Choose New Wallpaper** and chose **Still** or **Dynamic**to see more options.
- $\bullet$  *Let's practice changing the background!*

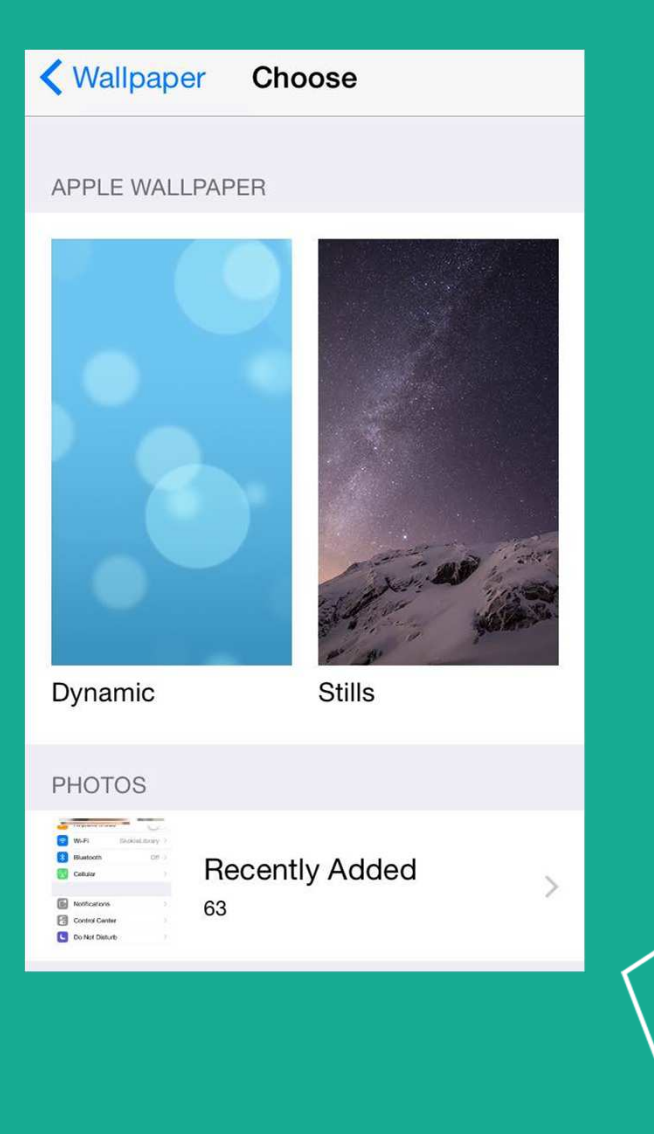

# Finding, Moving & Removing Apps

- • An **app** (short for application) is a computer program designed to run on smartphones and tablets.
- • Every iPad comes with several apps (Mail, Safari, Weather) already installed on it.

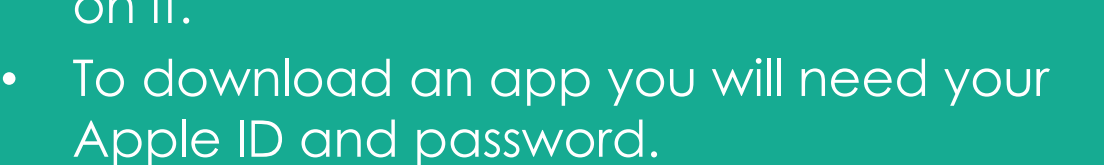

• All apps can be downloaded in the **App Store**

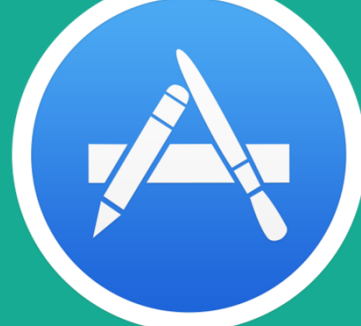

# Closing Apps

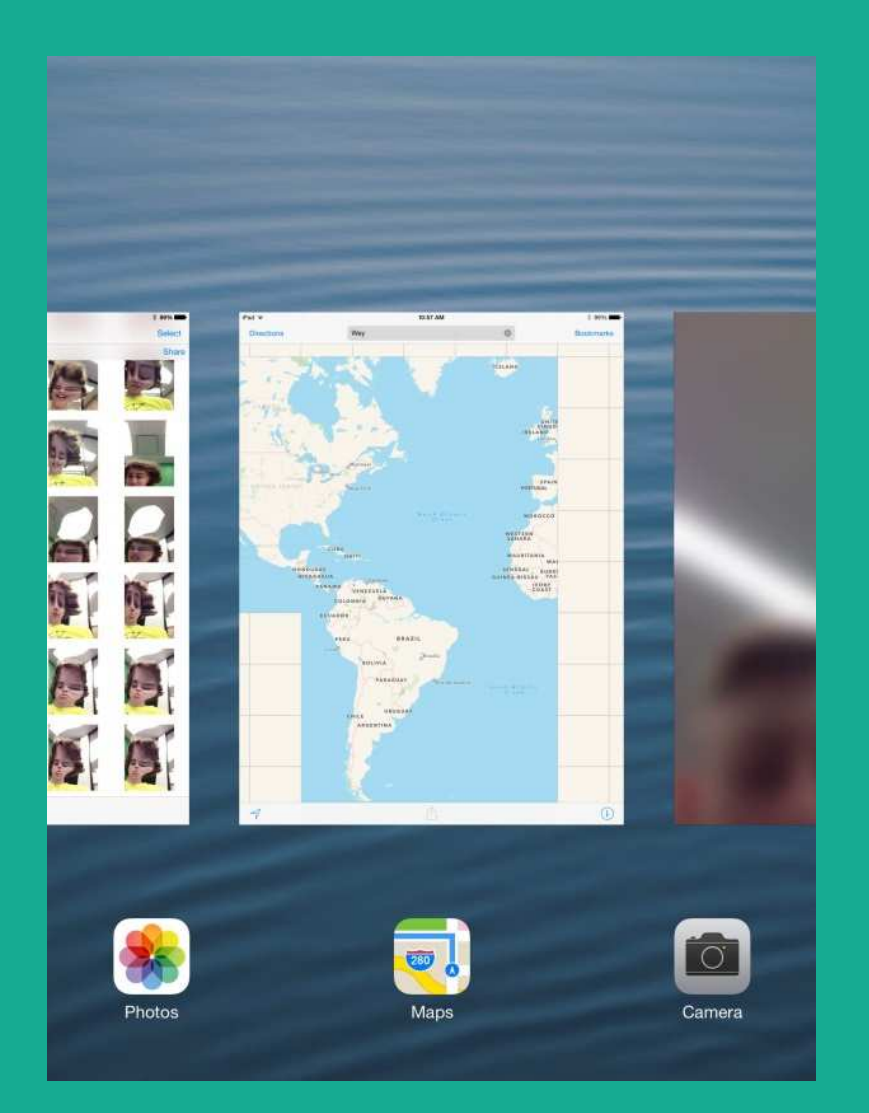

- After you have closed an app, that app is still running and using up battery.
- Double tap the home button to see all apps that are still running.
- Swipe up on the existing apps to close.

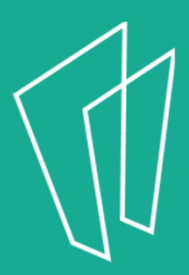

### Built-In Apps

- • Built-In apps come pre-installed on your iPad.
- They include:
	- –— Safari
	- –Camera
	- $\mathcal{L}_{\mathcal{A}}$ Photos
	- Calendar
- 
- 
- Calendar Notes Clock Many More!

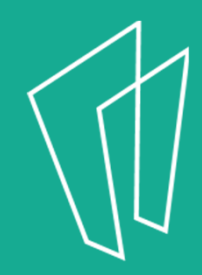

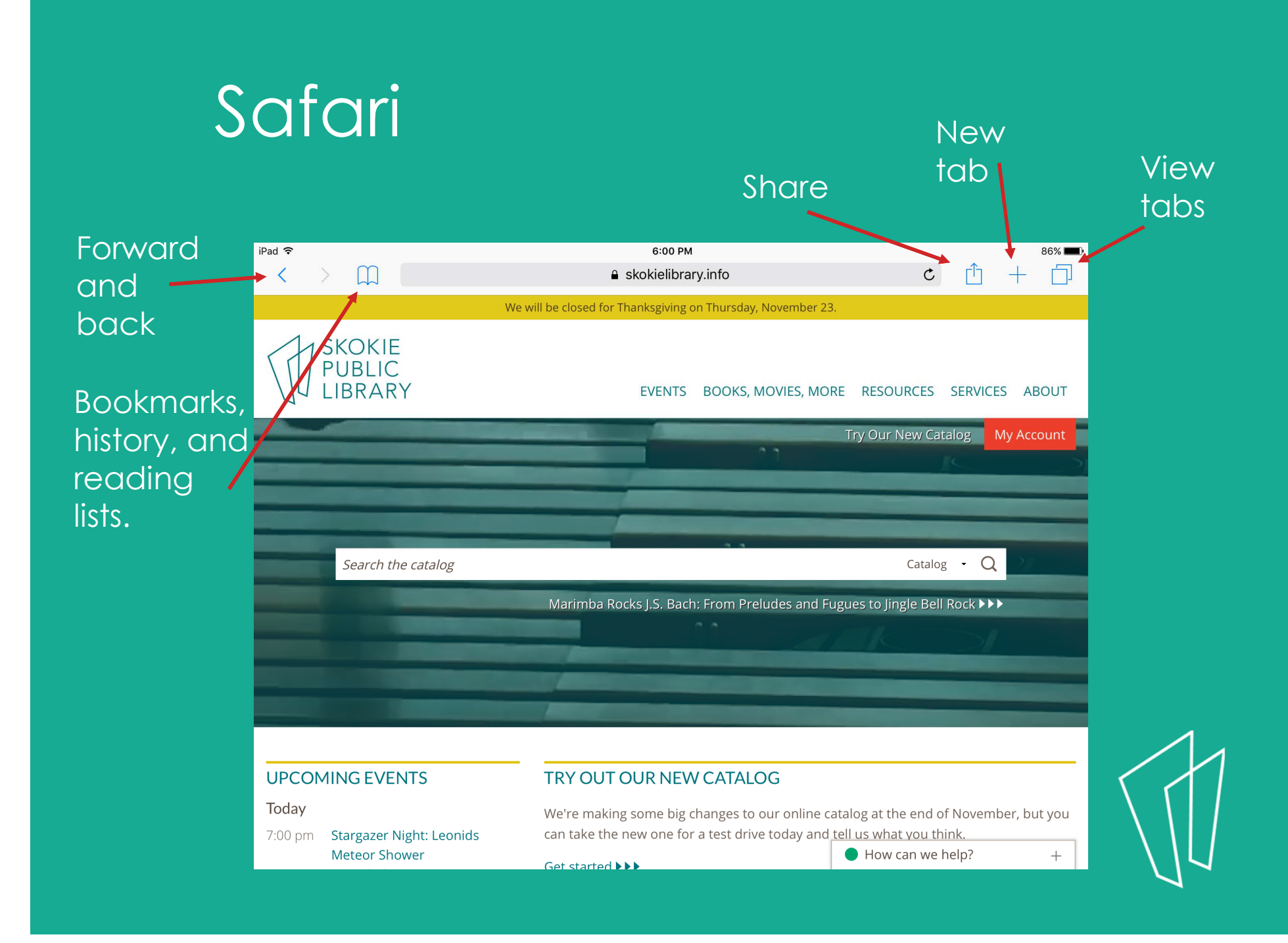

# **Clock**

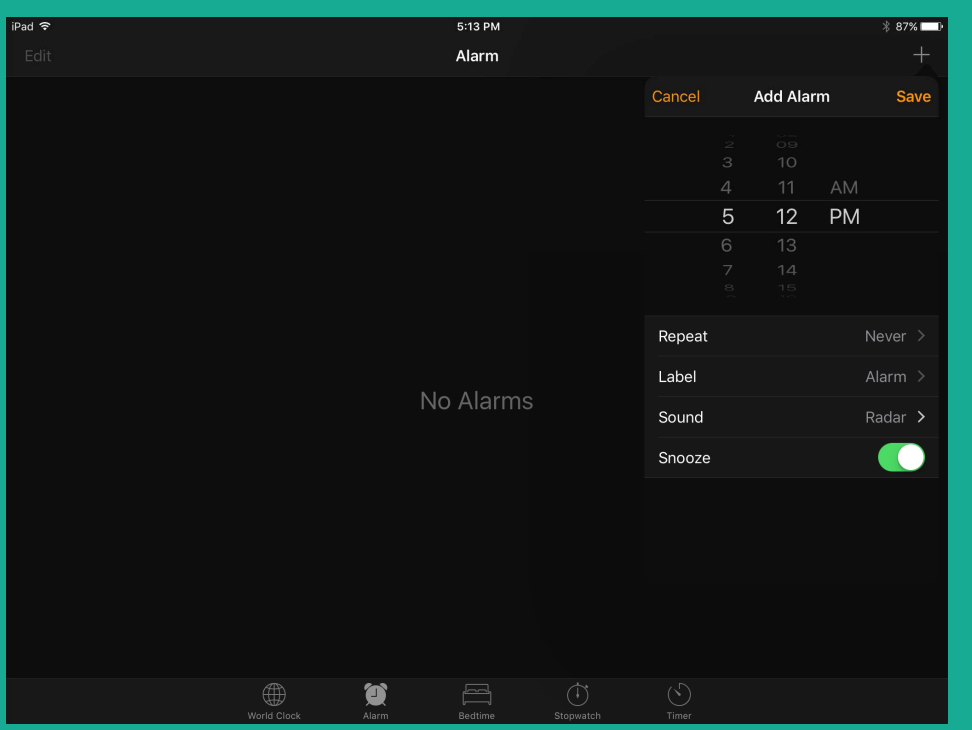

#### Contains:

- World Clock
- Alarm
- Bedtime
- Stopwatch
- timer

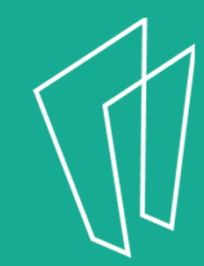

# Questions?

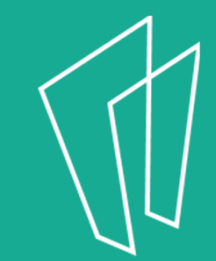

### Thank You

Want a copy of this presentation? Visit www.skokielibrary.info/handouts where this presentation will be available for four weeks.

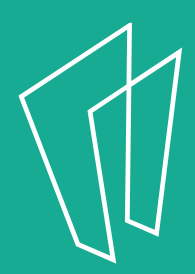